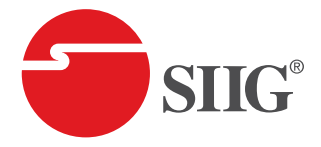

# **Thunderbolt 3 Dual 4K Video Docking Station with Power Delivery User Reference Guide**

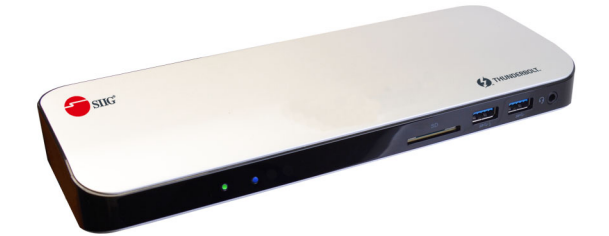

P/N: JU-DK0711-S1

## **Introduction**

The *Thunderbolt 3 Dual 4K Video Docking Station with Power Delivery* adds multiple connectivity options to your Thunderbolt 3 enabled MacBook Pro or Windows PC.

## **Features and Benefits**

- Improve your workflow this docking station features a Thunderbolt 3 port, five USB 3.0 ports (one with BC 1.2 charging), a HDMI port, one Gigabit Ethernet port, a Headset jack (speakers/headphones/ microphone) and a SD memory card slot
- Experience high resolution graphics allowing you to connect two 4K Ultra HD displays simultaneously through a HDMI and Thunderbolt 3 port. A single 5K display is supported through the Thunderbolt 3 port
- Supports data transfer rate up to 40Gb/s and daisy chaining Thunderbolt 3 devices, such as monitors, external hard drives and RAID storage
- Supports PD charging up to 60W to charge your laptop
- Includes 135W power adapter to provide sufficient power for your connected peripherals

## **System Requirements**

- Desktop or laptop computer with an available Thunderbolt 3 port
- Windows<sup>®</sup> 10 (32-/64-bit) / 8.x (32-/64-bit) / 7 (32-/64bit)
- Mac OS  $X^{\circ}$  10.12 or later

### **Specifications**

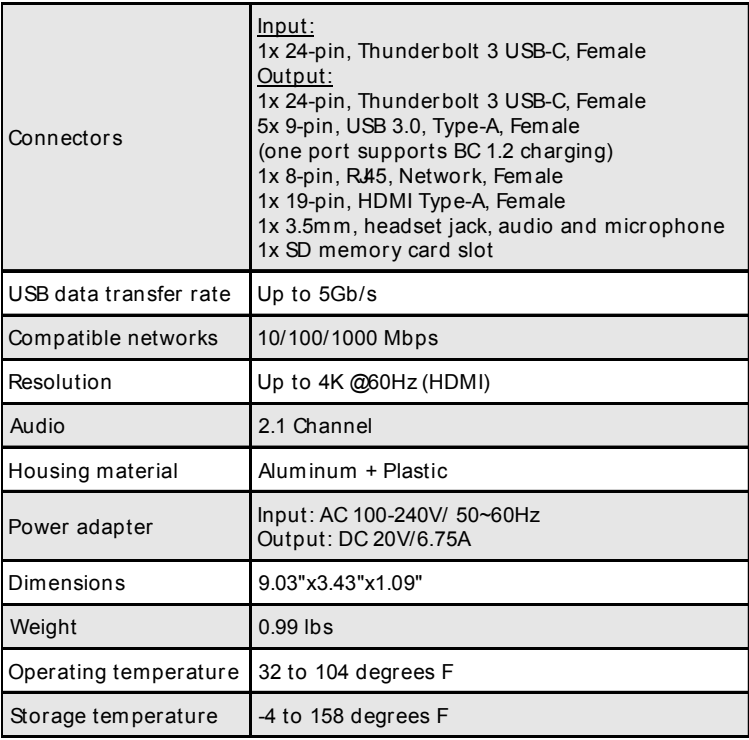

#### **Package Contents**

- *Thunderbolt 3 Dual 4K Video Docking Station with Power Delivery*
- Power Adapter
- Thunderbolt 3 Cable
- User Reference Guide

#### **Layout**

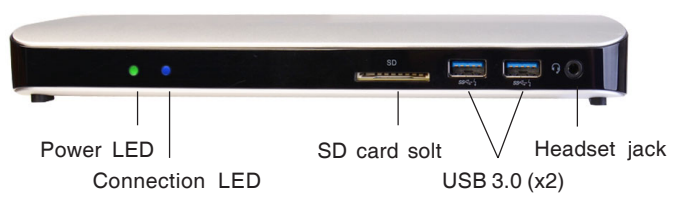

**Figure 1: Front**

- **Power LED:** Lights up when the power is on
- **Connection LED:** Lights up when a Thunderbolt 3 device is connected
- **SD card slot:** Insert a SD card (SD/SDHC/SDXC card). Note: Insert SD card with contacts facing downward
- **USB 3.0 (x2):** Connect to USB devices
- **Headset jack:** Connect to a speaker, earphone or microphone

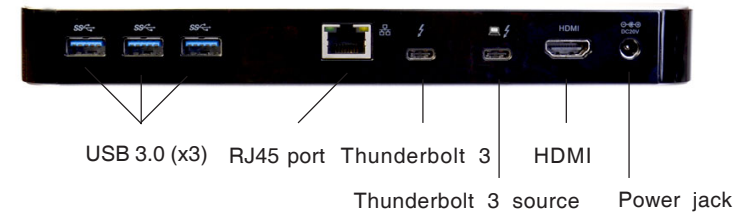

**Figure 2: Back**

- **USB 3.0 (x3):** Connect to USB devices
- **RJ45 port:** Connects to an Ethernet network
- **Thunderbolt 3:** Connect to Thunderbolt 3 devices
- **Thunderbolt 3 source :** Connects to Thunderbolt 3 source
- **HDMI:** Connects to HDMI display
- **Power jack:** Connects to the power adapter
- 4

## **Multi-Monitor Configuration**

The add-on monitors can be configured by clicking the utility icon and selecting **DisplayLink Manager** or **Video Setup**. The configuration page can also be opened using the steps below.

Position the mouse anywhere on the desktop:

- 1. *For Windows 10:* Right click, then select **Display settings**.
- 2. *For Windows 8 / 7*: Right click, then select **Screen resolution**.

#### **Extended Mode**

- 1. Refer to the **Multi-Monitor Configuration** to open the configuration page.
- 2. In the **Display** drop-down menu, select the preferred monitor.

*For Windows 10 / 8 / 7*: In the **Multiple displays** drop-down menu, select **Extend desktop to this display**.

- 3. Click **APPLY** to confirm and close the settings screen.
- 4. Once the setting is completed, simply drag and drop the application icons or the opened window, in restore down mode, to the add-on display. However, some applications may not support the extended desktop add-on display.

#### **Mirror Mode**

- 1. Refer to the **Multi-Monitor Configuration** on page 5 to open the configuration page.
- 2. In the **Display** drop-down menu, select the preferred monitor.

*For Windows 10 / 8 / 7*: Check **Multiple displays**, then select **Duplicate these displays**.

3. Click **APPLY** to save your changes.

## **Windows Shortcut**

Press **Windows key** and **P** to bring up the menu and choose a desired mode.

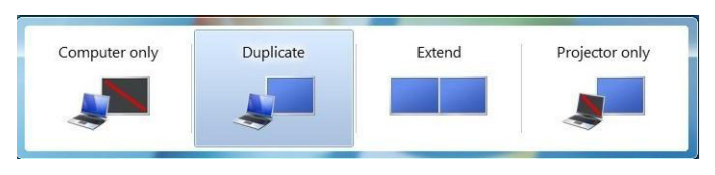

**Figure 3: Windows Shortcut**

## **Cursor Disappearing**

In some cases, when removing the *Docking* while in extended mode, the desktop will still be paired to the add-on monitor(s) and the mouse cursor may not return to the primary monitor. If this happens, connect the add-on monitor(s) and *Docking* again or keep moving the mouse.

### **Video Playback in Extended Mode**

If the video or DVD playback quality is poor or skips frames in the extended mode, please playback on the primary monitor instead of the add-on monitors.

## **Mac Display Utility**

Click the utility icon in the taskbar to change the modes or resolutions, or double click **System Preference**, click the Display icon, then select the **Arrangement** pane.

#### **Setting the Display Resolutions**

Select an available resolution from the Display Preferences window. The resolutions available depend on both the *Docking Station* and the capabilities of the connected display.

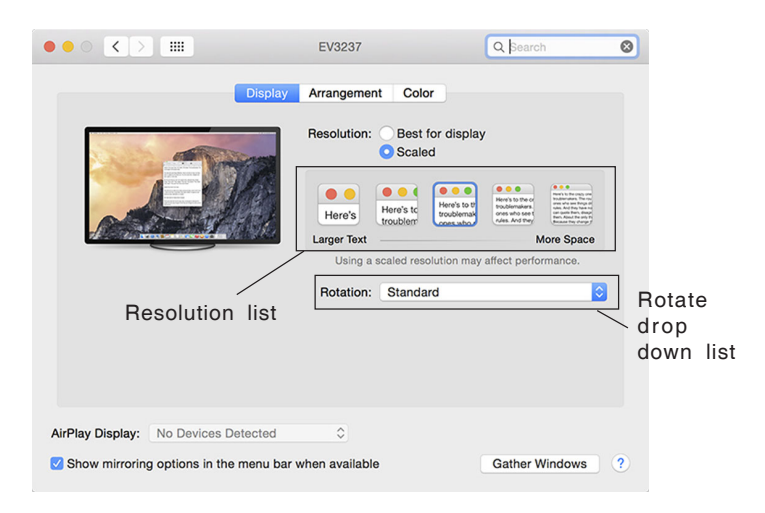

**Figure 4**

#### **Rotating a Display**

Configure the orientation using the **Rotate** drop down box, see **Figure 4**. Select the appropriate angle of rotation to match your display's set up.

#### **Setting the Display to Mirror/Extend Mode**

Check **Mirror Displays** box on the **Arrangement** pane to enable mirror mode. Uncheck the box to set the display to extend mode. See **Figure 5**.

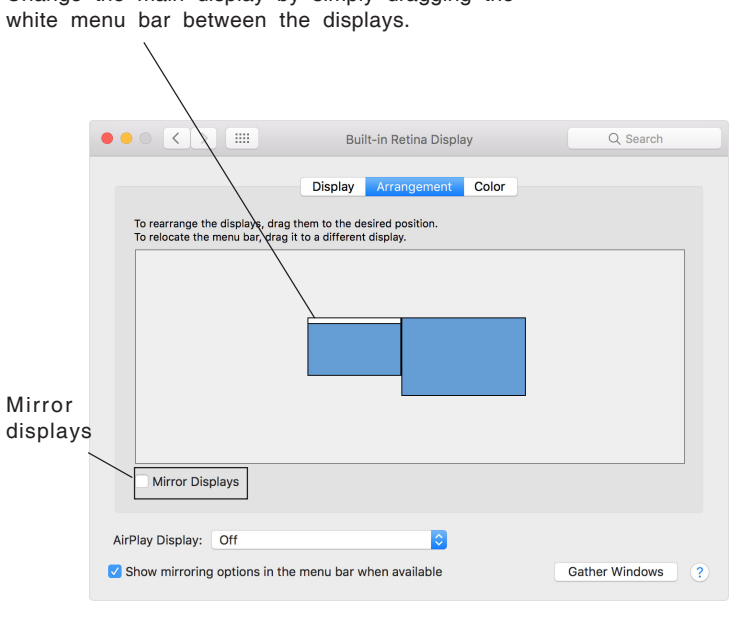

Change the main display by simply dragging the

**Figure 5**

#### **Changing the Main Display**

You can change the main display by moving the Menu Bar between the displays. Changing the main display affects where new windows appear and the position of the *Docking Station* see **Figure 5**.

## **Application**

The *Thunderbolt 3 Dual 4K Video Docking Station with Power Delivery* is designed for extra connectivity demands.

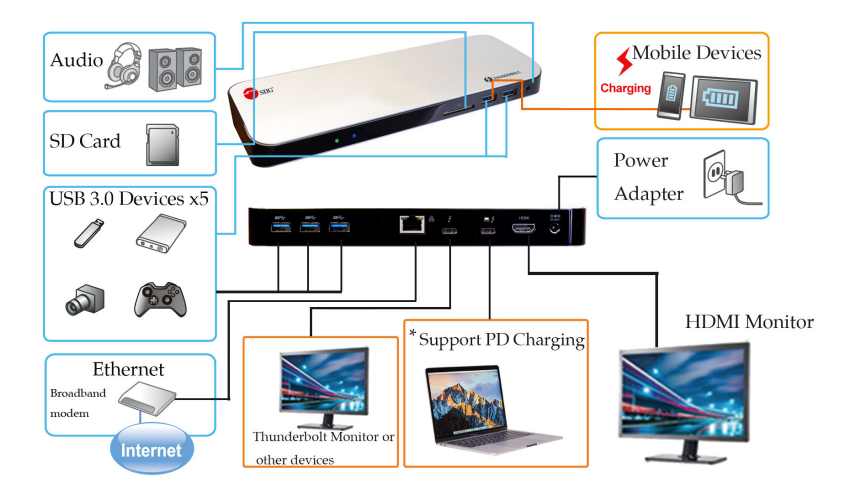

**Note:** The Docking station supports daisy chaining of Thunderbolt 3 devices equipped with an upstream and downstream port.

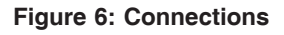

**Blank page**

## **Technical Support and Warranty**

**QUESTIONS?** SIIG's **Online Support** has answers! Simply visit our web site at *www.siig.com* and click **Support**. Our online support database is updated daily with new drivers and solutions. Answers to your questions could be just a few clicks away. You can also submit questions online and a technical support analyst will promptly respond.

SIIG offers a 2-year manufacturer warranty with this product. This warranty covers the original purchaser and guarantees the product to be free of any defects in materials or workmanship for two (2) years from the date of purchase of the product. This warranty is not transferable and is available only to the original purchaser of the product.

SIIG will, at our discretion, repair or replace (with an identical product or product having similar features and functionality) the product if defective in materials or workmanship. This warranty gives you specific legal rights, and you may also have other rights which vary from state to state. Please see our web site for more warranty details.

If you encounter any problems with this product, please follow the procedures below.

A) If it is within the store's return policy period, please return the product to the store where you purchased it.

B) If your purchase has passed the store's return policy period, please follow these steps to have the product repaired or replaced.

**Step 1:** Submit your RMA request. Go to **www.siig.com**, click **Support**, then **Request A Product Replacement** to submit a request to SIIG RMA or fax a request to 510-657-5962. Your RMA request will be processed, if the product is determined to be defective, an RMA number will be issued.

**Step 2:** After obtaining an RMA number, ship the product.

- Properly pack the product for shipping. All software, cable(s) and any other accessories that came with the original package must be included
- Include a copy of your original sales receipt inside the package with date of purchase and place of purchase circled and clearly visible
- Clearly write your RMA number on the top of the returned package. SIIG will refuse to accept any shipping package, and will not be responsible for a product returned without an RMA number posted on the outside of the shipping carton
- You are responsible for the cost of shipping to SIIG. Ship the product to the following address:

```
SIIG, Inc.
6078 Stewart Avenue
Fremont, CA 94538-3152, USA
RMA #:
```
• SIIG will ship the repaired or replaced product via Ground in the U.S. and International Economy outside of the U.S. at no cost to the customer

#### **About SIIG, Inc.**

Founded in 1985, SIIG, Inc. is a leading manufacturer of IT connectivity solutions (including Serial ATA and Ultra ATA Controllers, FireWire, USB, and legacy I/O adapters) that bridge the connection between Desktop/ Notebook systems and external peripherals. SIIG continues to grow by adding A/V and Digital Signage connectivity solutions to our extensive portfolio. All centered around the distribution and switching of A/V signals over CAT5/6, these products include matrix switches, distribution amplifiers, extenders, converters, splitters, cabling, and more.

SIIG is the premier one-stop source of upgrades and is committed to providing high quality products while keeping economical and competitive prices. High-quality control standards are evident by one of the lowest defective return rates in the industry. Our products offer comprehensive user manuals, user-friendly features, and are backed by an extensive manufacturer warranty.

SIIG products can be found in many computer retail stores, mail order catalogs, and e-commerce sites in the Americas, as well as through major distributors, system integrators, VARs and e-commerce sites.

#### **PRODUCT NAME**

Thunderbolt 3 Dual 4K Video Docking Station with Power Delivery

FCC RULES: TESTED TO COMPLY WITH FCC PART 15, CLASS B OPERATING ENVIRONMENT: FOR HOME OR OFFICE USE

#### **FCC COMPLIANCE STATEMENT:**

This device complies with part 15 of the FCC Rules. Operation is subject to the following two conditions: (1) This device may not cause harmful interference, and (2) this device must accept any interference received, including interference that may cause undesired operation.

THE PARTY RESPONSIBLE FOR PRODUCT COMPLIANCE

SIIG, Inc. 6078 Stewart Avenue Fremont, CA 94538-3152, USA Phone: 510-657-8688

Thunderbolt 3 Dual 4K Video Docking Station with Power Delivery is a trademark of SIIG, Inc. SIIG and the SIIG logo are registered trademarks of SIIG, Inc. All other names used in this publication are for identification only and may be trademarks of their respective owners.

February, 2018 Copyright © 2018 by SIIG, Inc. All rights reserved.